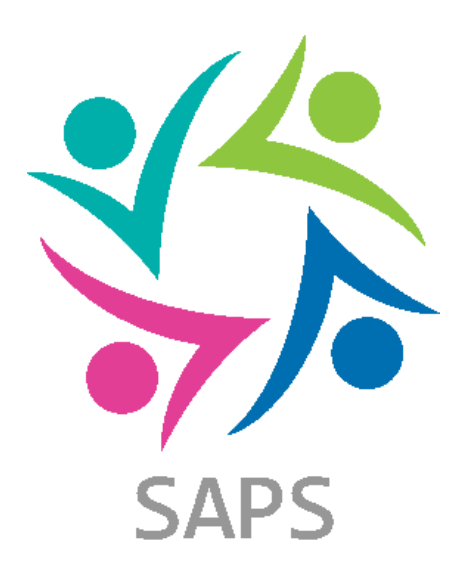

# **Manual**

Sistema de Atendimento aos Profissionais na Saúde

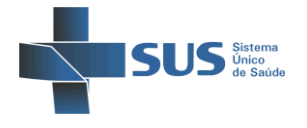

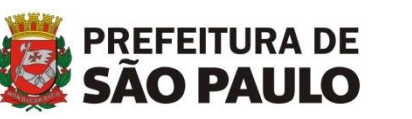

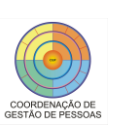

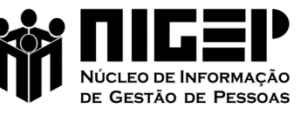

## **Sumário**

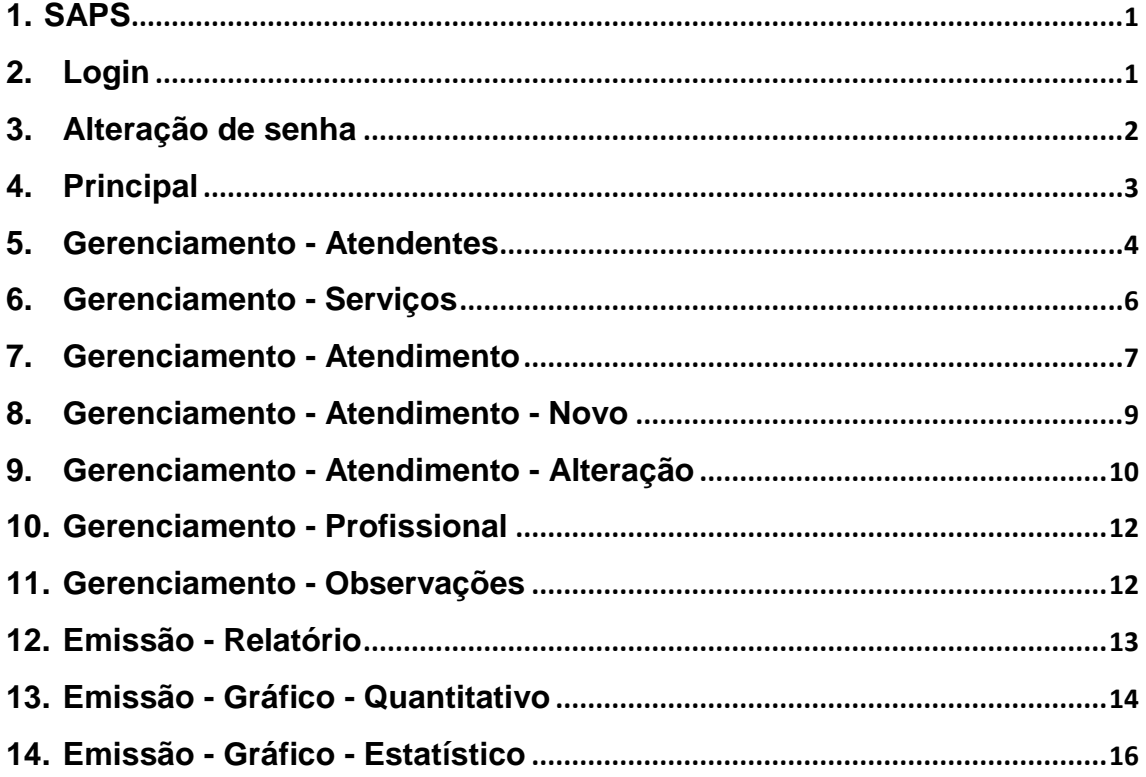

## **Lista de telas**

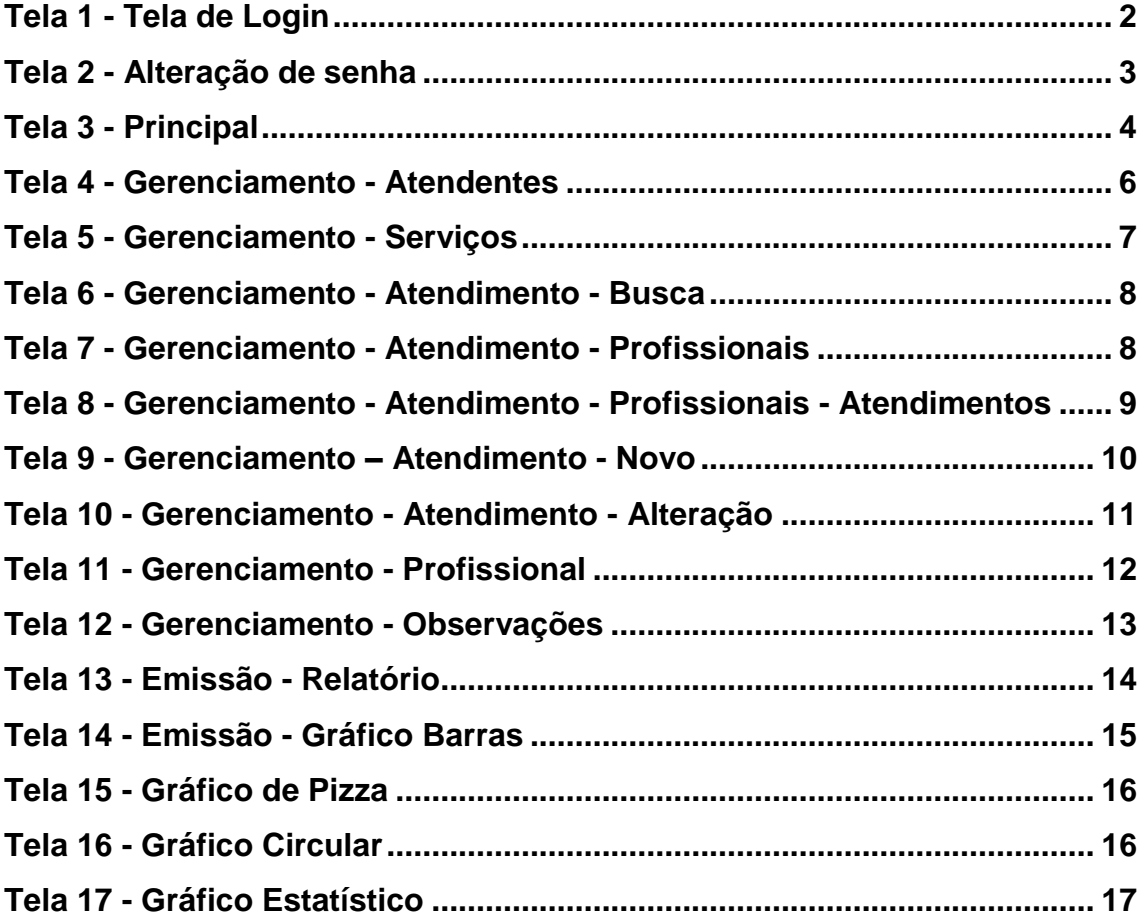

#### <span id="page-6-0"></span>**1. SAPS**

- ★ O que é?
	- É um aplicativo desenvolvido com o intuito de gerenciar as informações de atendimento aos ex-servidores, junto Secretaria Municipal da Saúde. É formado por telas de gerenciamento dos atendentes, serviços, atendimentos, profissionais, observações, geração de relatórios e gráficos, etc.

#### <span id="page-6-1"></span>**2. Login**

- ★ O que é?
	- É a tela onde os atendentes validam seu acesso junto ao sistema, por meio da utilização de um login único e um senha.
- ★ Quais são os campos?
	- LOGIN
		- Serve para identificação do usuário;
		- É de preenchimento obrigatório:
		- Possui o formato D123456.
	- SENHA
		- É pessoal e intransferível;
		- É de preenchimento obrigatório.
- ★ Como funciona?
	- O atendente deve preencher o campo LOGIN e SENHA e acessar pelo botão OK;
		- Se o atendente tiver acesso válido, a tela de LOGIN se fecha e a tela PRINCIPAL é mostrada;
		- Se o atendente estiver utilizando a senha inicial "NIGEP", a tela de LOGIN se fecha e a tela de ALTERAÇÃO DE SENHA é mostrada.
	- Se for necessário, é possível alterar a senha pelo botão ALTERAR SENHA.

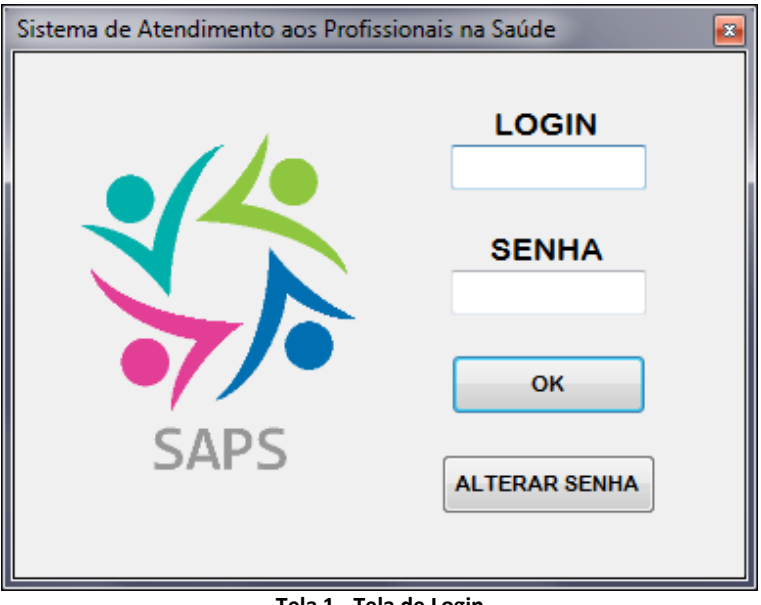

**Tela 1 - Tela de Login**

#### <span id="page-7-1"></span><span id="page-7-0"></span>**3. Alteração de senha**

- ★ O que é?
	- É a tela onde os atendentes tem a possibilidade de alteração da senha inicial do sistema ou quando necessário.
- ★ Quais são os campos?
	- LOGIN
		- Serve para identificação do usuário que vai alterar a senha;
		- É de preenchimento obrigatório;
		- Possui o formato D123456.
	- SENHA ANTERIOR
		- É senha atual cadastrada no sistema ou a senha inicial "NIGEP";
		- É de preenchimento obrigatório.
	- NOVA SENHA
		- É a nova senha que deve ser diferente da anterior;
		- É de preenchimento obrigatório.
- ★ Como funciona?
	- O atendente deve preencher o campo LOGIN, SENHA ANTERIOR e NOVA SENHA e acessar pelo botão OK;
		- A tela de ALTERAÇÂO DE SENHA se fecha e a tela de LOGIN é mostrada;
	- Se for necessário, é possível acessar o botão CANCELAR, pelo qual a tela de ALTERAÇÂO DE SENHA se fecha e a tela de LOGIN é mostrada.

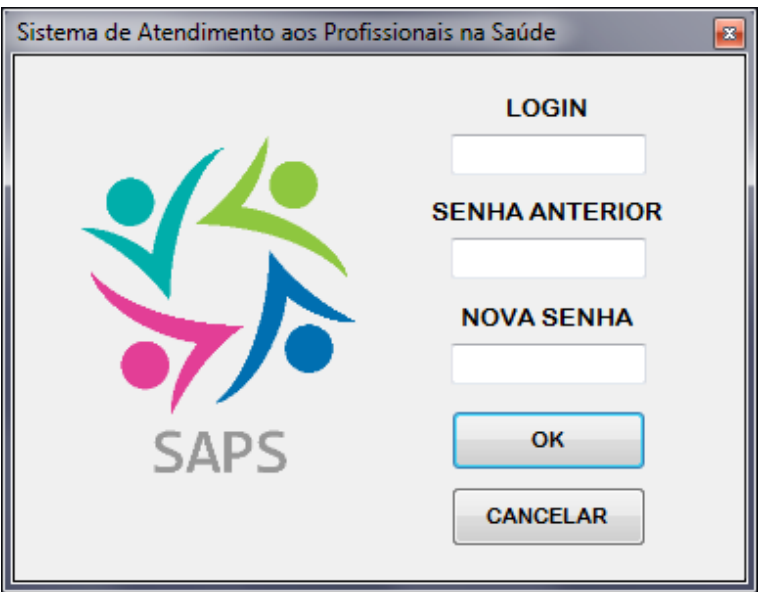

**Tela 2 - Alteração de senha**

### <span id="page-8-1"></span><span id="page-8-0"></span>**4. Principal**

- ★ O que é?
	- É a tela onde os atendentes têm acesso a todos os menus e informações de atendimento do sistema.
- ★ Quais são os menus/submenus?
	- SISTEMA
		- LOGOFF
			- Utilizado para a troca de atendente que acessa o sistema.
			- SAIR
				- Utilizado para fechar o sistema.
	- GERENCIAMENTO
		- ATENDENTES
			- Mostra a tela de gerenciamento dos ATENDENTES.
		- SERVIÇOS
			- Mostra a tela de gerenciamento dos SERVIÇOS.
	- ATENDIMENTO
		- Mostra a tela de gerenciamento dos ATENDIMENTOS.
	- RELATÓRIOS
		- Mostra a tela de emissão dos RELATÓRIOS.
	- SOBRE
- Mostra a tela de informações do sistema.
- BARRA DE STATUS
	- Mostra a identificação do atendente;
	- Mostra o nível de acesso do atendente;
	- Mostra a quantidade de atendimentos/observações cadastrados no sistema no dia.
- ★ Como funciona?
	- Por meio dos menus é possível acessar as telas de gerenciamento e de informações.

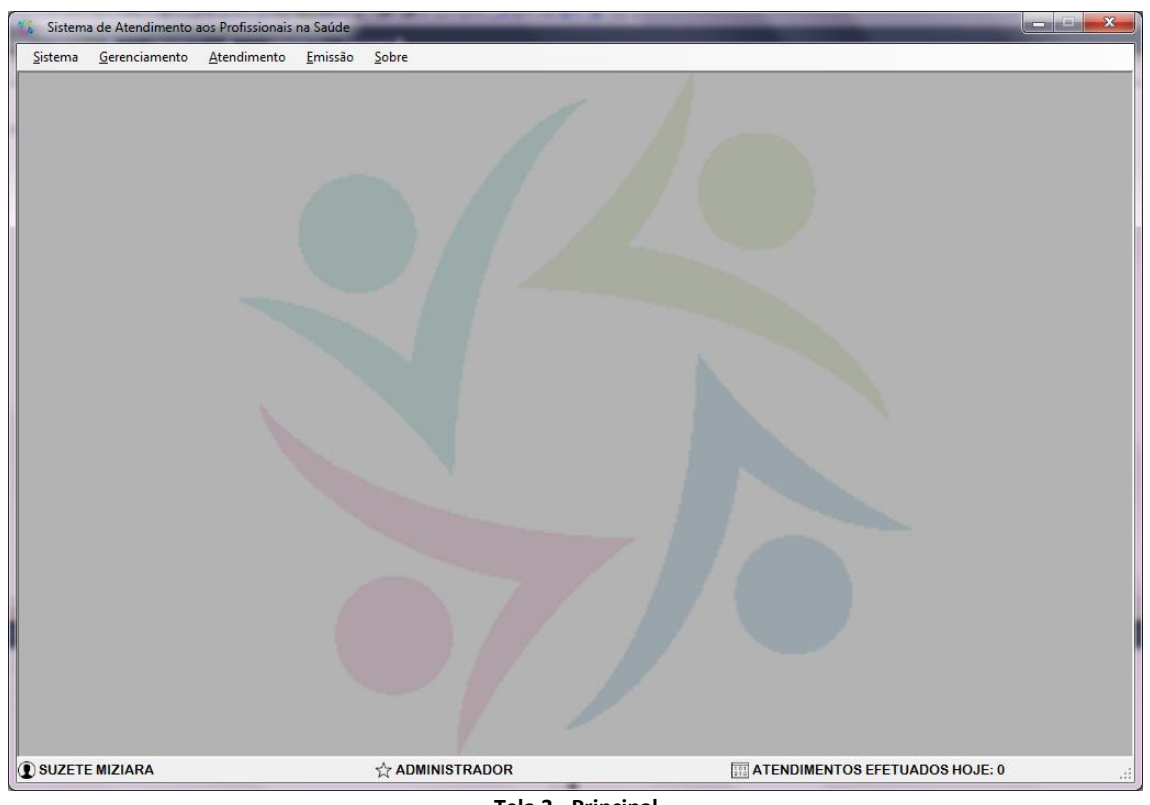

**Tela 3 - Principal**

#### <span id="page-9-1"></span><span id="page-9-0"></span>**5. Gerenciamento - Atendentes**

- ★ O que é?
	- É a tela onde os administradores podem incluir, editar ou inativar atendentes no sistema.
- ★ Quais são os campos?
	- NOME
		- Nome completo do atendente;
		- É de preenchimento obrigatório.
- RF
	- É o registro funcional do atendente.
	- É de preenchimento obrigatório;
	- Possui o formato D123456.

#### ○ NIVEL

- ATENDENTE
	- Tem acesso a gerenciar somente as informações de atendimento e relatórios.
- ADMINISTRADOR
	- Tem acesso a gerenciar as informações dos atendentes, dos serviços, além das informações de atendimento e relatórios.
- É de escolha obrigatória.
- STATUS
	- ATIVO
		- Tem acesso ao sistema.
	- INATIVO
		- Não tem acesso ao sistema.
	- É de preenchimento obrigatório.

#### ○ TABELA DE ATENDENTES

- Mostra as informações de todos os atendentes cadastrados, e onde é possível acessar e editar os dados de um atendente ou inativa-lo.
- ★ Como funciona?
	- O administrador deve preencher os campos NOME, LOGIN, NÍVEL e STATUS e acessar pelo botão OK;
		- Os dados do novo atendente são mostrados na tabela de atendentes;
		- Se for necessário editar alguma informação de um atendente, somente é preciso acessar o "LÁPIS" na linha do nome do atendente, na coluna EDITAR, e os dados são carregador nos campos, e após a edição somente é necessário acessãr o botão OK;
		- Se for necessário inativar o atendente, somente é preciso acessar a "BORRACHA" na linha do nome do atendente, na coluna INATIVAR.
	- Para limpar os campos é possível pelo botão CANCELAR.

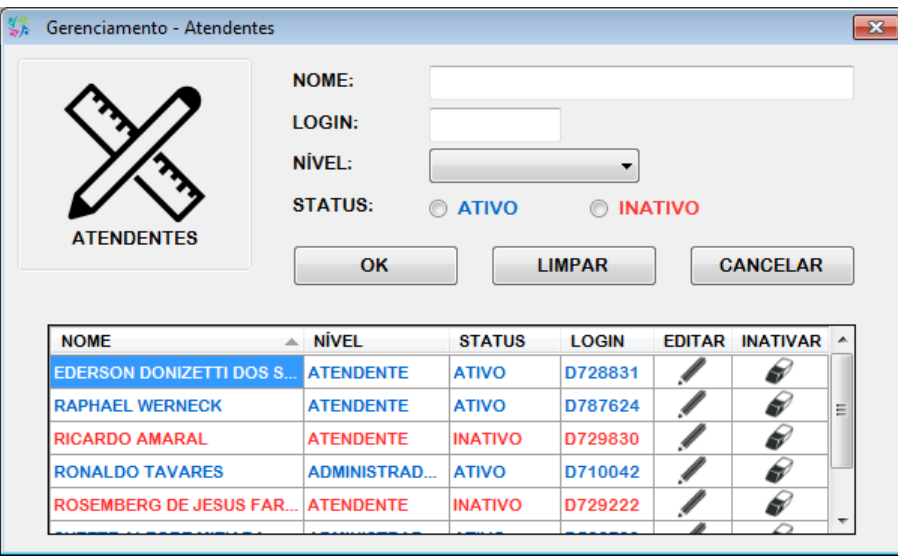

**Tela 4 - Gerenciamento - Atendentes**

#### <span id="page-11-1"></span><span id="page-11-0"></span>**6. Gerenciamento - Serviços**

- ★ O que é?
	- É a tela onde os administradores podem incluir, editar ou inativar serviços no sistema.
- ★ Quais são os campos?
	- DESCRIÇÃO
		- Título completo do serviço;
		- É de preenchimento obrigatório.
	- STATUS
		- ATIVO
			- Pode ser utilizado no cadastro.
		- INATIVO
			- Não pode ser utilizado no cadastro.
		- É de preenchimento obrigatório.
	- TABELA DE SERVIÇOS
		- Mostra as informações de todos os serviços cadastrados, e onde é possível acessar e editar os dados de um serviço ou inativa-lo.
- ★ Como funciona?
	- O administrador deve preencher os campos DESCRIÇÃO e STATUS e acessar pelo botão OK;
		- Os dados do novo serviço são mostrados na tabela de serviços;
		- Se for necessário editar alguma informação de um serviço, somente é preciso acessar o "LÁPIS" na linha de descrição do

serviço, na coluna EDITAR, e os dados são carregados nos campos, e após a edição somente é necessário acessar pelo botão OK;

- Se for necessário inativar o serviço, é preciso acessar a "BORRACHA" na linha de descrição do serviço, na coluna INATIVAR.
- Para limpar os campos é possível pelo botão CANCELAR.

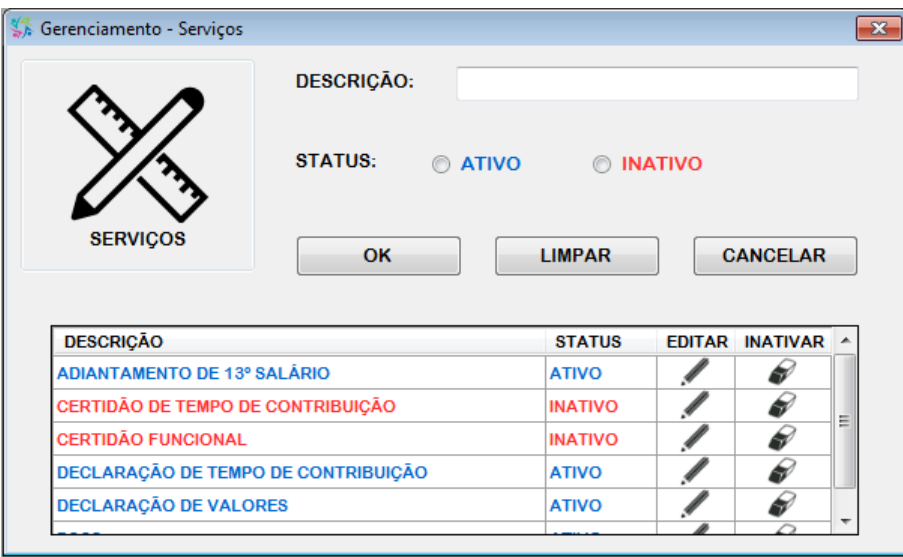

**Tela 5 - Gerenciamento - Serviços**

#### <span id="page-12-1"></span><span id="page-12-0"></span>**7. Gerenciamento - Atendimento**

- ★ O que é?
	- É a tela onde os atendentes podem incluir ou editar os atendimentos, além de visualizar as informações e as observações.
- ★ Quais são os campos?
	- NOME
		- Nome completo ou parte do nome do profissional.
	- RF
		- Registro funcional do profissional.
- ★ Como funciona?
	- O atendente pode efetuar uma pesquisa utilizando um ou os dois campos, NOME e RF, e acessar pelo botão OK;
		- Se for encontrado algum resultado, uma tabela de profissionais é mostrada, mas se nada for encontrado um botão de CADASTRO DE NOVO PROFISSIONAL é apresentado e por

meio dele é possível acessar a tela de cadastro de PROFISSIONAL;

- Por meio da tabela de profissionais, é possível acessar o botão ATENDIMENTOS, na linha do nome do profissional, para visualizar a tabela de solicitações deste profissional;
- Na tabela de atendimentos são mostradas todas os atendimentos para o profissional, e sobrepondo a imagem da OBSERVAÇÃO é possível visualizar todas as observações anteriormente cadastradas;
- Se for necessário cadastrar uma nova solicitação, é preciso acessar o botão "NOVO ATENDIMENTO" na parte inferior da tela, e a tela de cadastro de ATENDIMENTO é mostrada;
- Se for necessário editar uma solicitação já cadastrada, é preciso acessar o botão "EDITAR" na linha do nome do profissional, na coluna ATENDIMENTO, e a tela de ALTERAÇÃO DE ATENDIMENTO é mostrada;
- Se for necessário cadastrar uma nova observação, é preciso acessar o botão "NOVA" na linha do nome do profissional, na coluna OBSERVAÇÃO, e a tela de cadastro de OBSERVAÇÃO é mostrada.
- Para limpar os campos é possível pelo botão CANCELAR.

<span id="page-13-0"></span>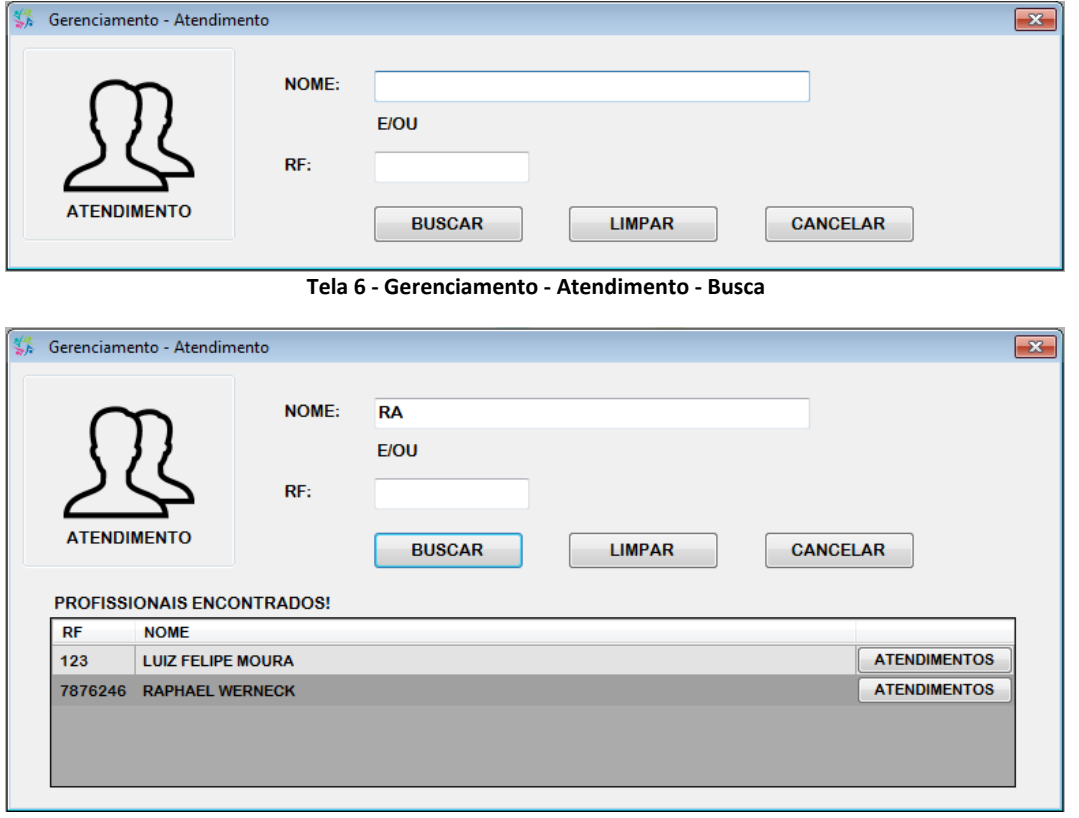

<span id="page-13-1"></span>**Tela 7 - Gerenciamento - Atendimento - Profissionais**

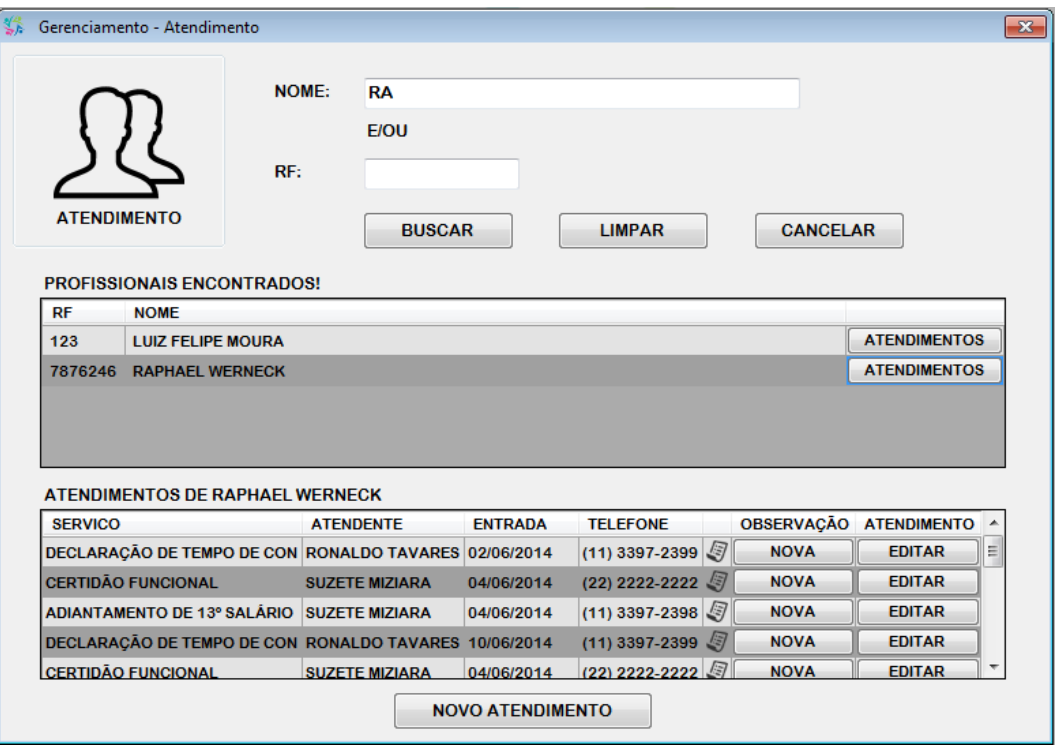

**Tela 8 - Gerenciamento - Atendimento - Profissionais - Atendimentos**

#### <span id="page-14-1"></span><span id="page-14-0"></span>**8. Gerenciamento - Atendimento - Novo**

- ★ O que é?
	- É a tela onde os atendentes podem incluir uma nova solicitação de atendimento.
- ★ Quais são os campos?
	- SERVIÇO
		- Lista dos serviços cadastrados e ativos no sistema;
		- É de escolha obrigatória.
	- PROFISSIONAL
		- Nome do profissional previamente selecionado;
		- Não pode ser alterado.
	- RF
		- Registro funcional do profissional previamente selecionado;
		- Não pode ser alterado.
	- TELEFONE
		- Pode ser cadastrado um telefone fixo ou celular.
	- RETORNO
- É a data em que a solicitação voltou ao setor.
- RETIRADA
	- É a data em que a solicitação foi finalizada e retirada.
- PROCESSO
	- É o número do processo gerado pela solicitação junto a PMSP.
- TID
	- É o número de tramitação interna do documento.
- ★ Como funciona?
	- O atendente deve preencher o campo SERVIÇO e acessar pelo botão CADASTRAR;
		- O sistema assume como data de solicitação a data do dia em que foi cadastrado a solicitação;
	- Para limpar os campos é possível pelo botão LIMPAR.

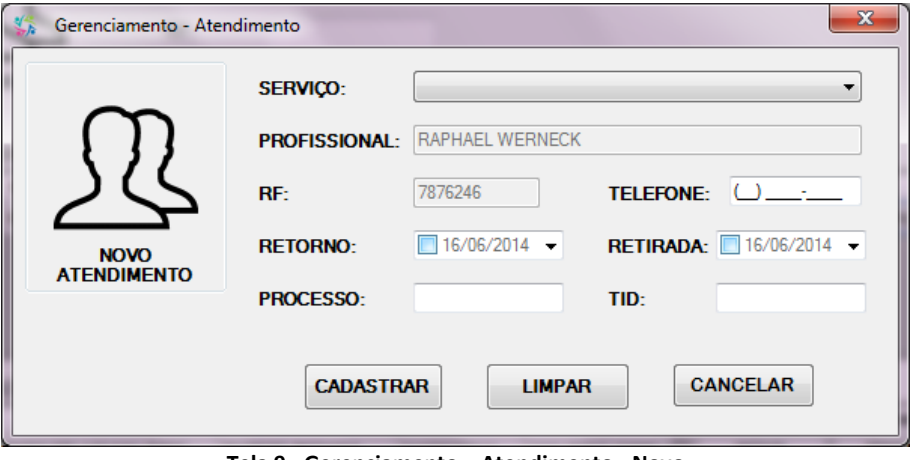

**Tela 9 - Gerenciamento – Atendimento - Novo**

#### <span id="page-15-1"></span><span id="page-15-0"></span>**9. Gerenciamento - Atendimento - Alteração**

- ★ O que é?
	- É a tela onde os atendentes podem alterar uma solicitação de atendimento cadastrada.
- ★ Quais são os campos?
	- SERVIÇO
		- Lista dos serviços cadastrados e ativos no sistema;
		- Não pode ser alterado.
- PROFISSIONAL
	- Nome do profissional previamente selecionado;
	- Não pode ser alterado.
- RF
	- Registro funcional do profissional previamente selecionado;
	- Não pode ser alterado.
- TELEFONE
	- Pode ser cadastrado um telefone fixo ou celular
- RETORNO
	- É a data em que a solicitação voltou ao setor.
- RETIRADA
	- É a data em que a solicitação foi finalizada e retirada.
- PROCESSO
	- É o número do processo gerado pela solicitação junto a PMSP.
- TID
	- É o número de tramitação interna do documento.
- ★ Como funciona?
	- O atendente deve preencher os campos TELEFONE, RETORNO, RETIRADA, PROCESSO e TID quando necessário, acessar pelo botão ALTERAR;
		- As alterações podem ser efetuadas quantas vezes forem necessárias.
	- Para restaurar os campos é possível pelo botão REDEFINIR.

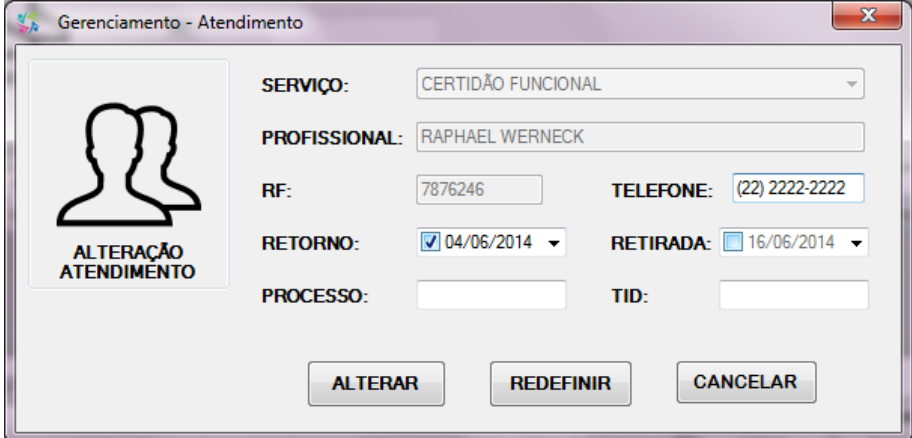

<span id="page-16-0"></span>**Tela 10 - Gerenciamento - Atendimento - Alteração**

#### <span id="page-17-0"></span>**10.Gerenciamento - Profissional**

- ★ O que é?
	- É a tela onde os atendentes podem cadastrar um profissional que não consta no sistema.
- ★ Quais são os campos?
	- NOME
		- Nome completo do profissional;
		- É de preenchimento obrigatório;
	- RF
		- É o registro funcional do atendente.
		- É de preenchimento obrigatório;
		- Possui o formato 1234567.
- ★ Como funciona?
	- O atendente deve preencher os campos NOME e RF, e acessar pelo botão OK;
		- As inclusões podem ser efetuadas quantas vezes forem necessárias.
	- Para limpar os campos é possível pelo botão LIMPAR.

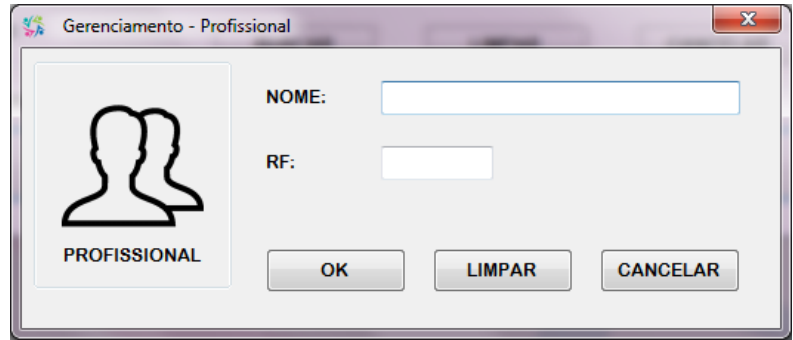

**Tela 11 - Gerenciamento - Profissional**

#### <span id="page-17-2"></span><span id="page-17-1"></span>**11.Gerenciamento - Observações**

- ★ O que é?
	- É a tela onde os atendentes podem visualizar e incluir uma observação para uma solicitação de atendimento cadastrada.
- ★ Quais são os campos?
	- NOVA OBSERVAÇÃO
		- Informações complementares referentes ao atendimento;
		- É de preenchimento obrigatório.
- ★ Como funciona?
	- O atendente deve preencher o campo NOVA OBSERVACÃO, acessar pelo botão OK;
		- As observações podem ser incluídas quantas vezes forem necessárias.
	- Para limpar os campos é possível pelo botão LIMPAR.

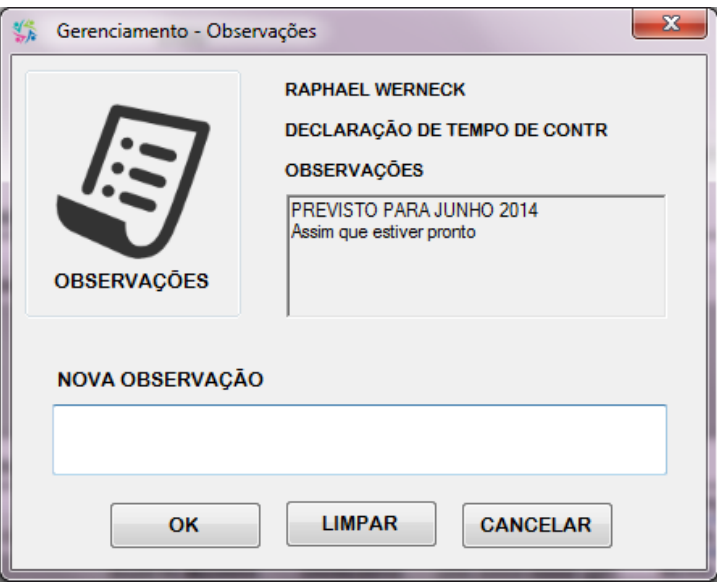

**Tela 12 - Gerenciamento - Observações**

#### <span id="page-18-1"></span><span id="page-18-0"></span>**12.Emissão - Relatório**

- ★ O que é?
	- É a tela onde os atendentes podem visualizar, salvar ou imprimir um relatório dos atendimentos efetuados, dentro de um período específico e agrupado ou ordenado de acordo com o escolhido.
- ★ Quais são os campos?
	- SOLICITADO ENTRE
		- Data inicial e final que compreende o período do relatório;
		- É de preenchimento obrigatório.
	- AGRUPAR
		- É possível agrupar os dados de acordo com o ATENDENTE, DATA DE SOLICITAÇÃO ou DATA DE RETIRADA.
	- ORDENAR
- É possível ordenar de forma crescente ou decrescente os dados de acordo com o NOME, RF, DATA DE SOLICITAÇÃO ou DATA DE RETIRADA.
- ★ Como funciona?
	- O atendente deve preencher os campos de período inicial e final, e pode escolher opções de agrupamento ou ordenação, e acessar pelo botão GERAR RELATÓRIO;

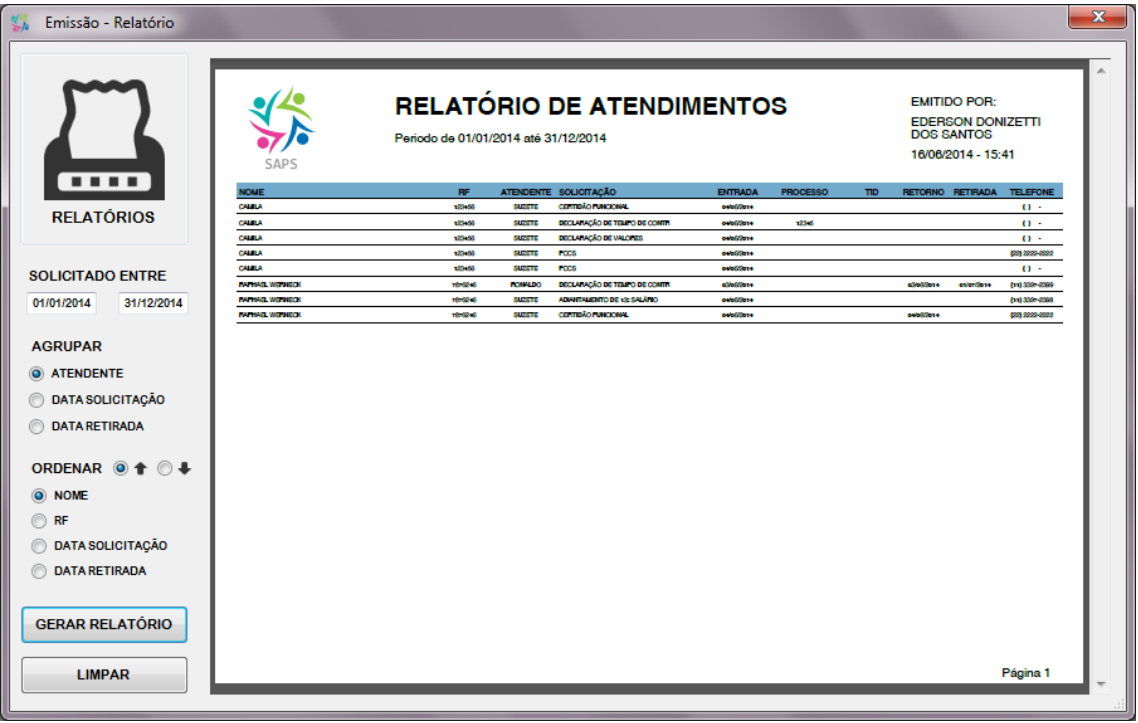

○ Para limpar os campos é possível pelo botão LIMPAR.

**Tela 13 - Emissão - Relatório**

#### <span id="page-19-1"></span><span id="page-19-0"></span>**13.Emissão - Gráfico - Quantitativo**

- ★ O que é?
	- É a tela onde os atendentes podem visualizar, salvar ou imprimir um gráfico dos atendimentos efetuados, dentro de um período específico, em três formatos diferentes.
- ★ Quais são os campos?
	- SOLICITADO ENTRE
		- Data inicial e final que compreende o período do gráfico;
		- É de preenchimento obrigatório.
	- TIPO
- É possível selecionar um entre os três tipos de gráfico que são de BARRAS, de PIZZA ou CIRCULAR.
- FORMATO
	- É possível especificar o formato do gráfico entre PLANO e 3D.
- ★ Como funciona?
	- O atendente deve preencher os campos de período inicial e final, e deve escolher o TIPO e o FORMATO do gráfico, e acessar pelo botão GERAR GRÁFICO;
	- Para limpar os campos é possível pelo botão LIMPAR.

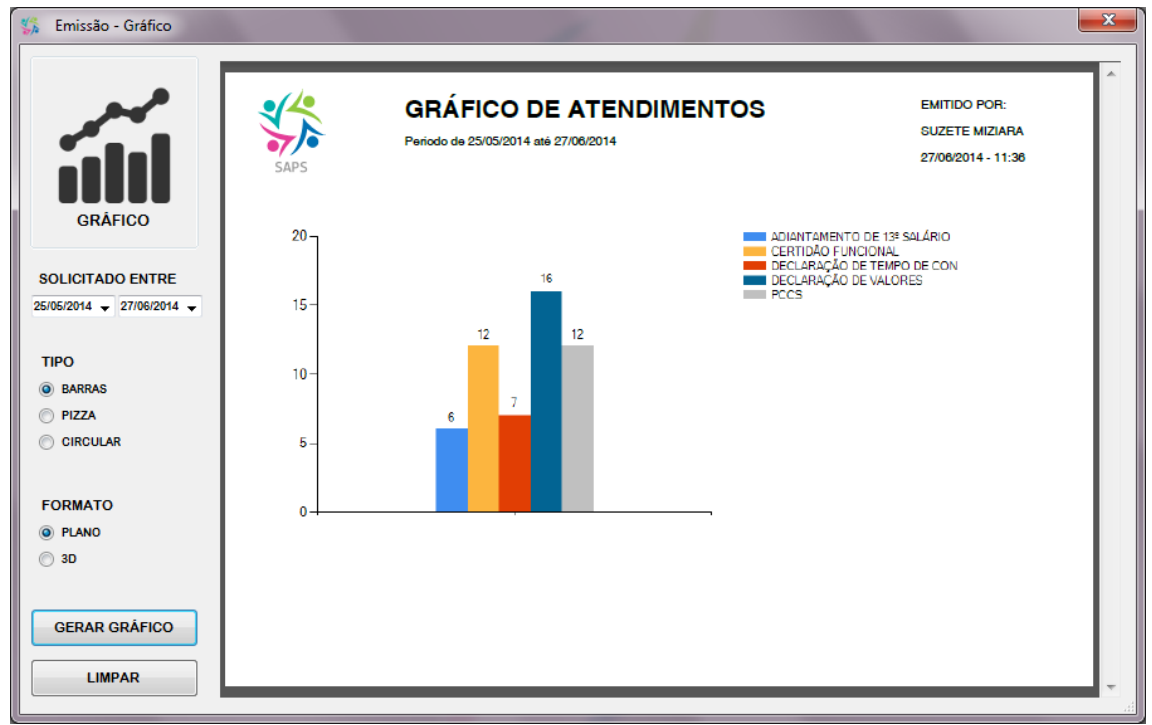

<span id="page-20-0"></span>**Tela 14 - Emissão - Gráfico Barras**

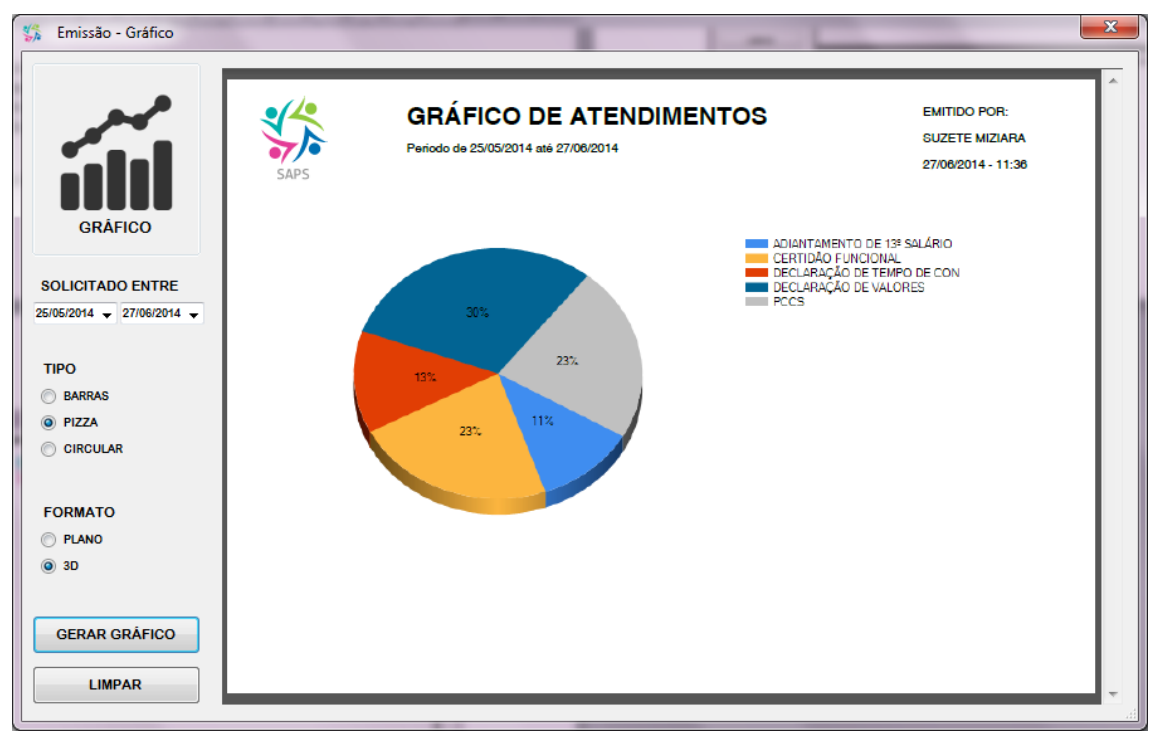

**Tela 15 - Gráfico de Pizza**

<span id="page-21-1"></span>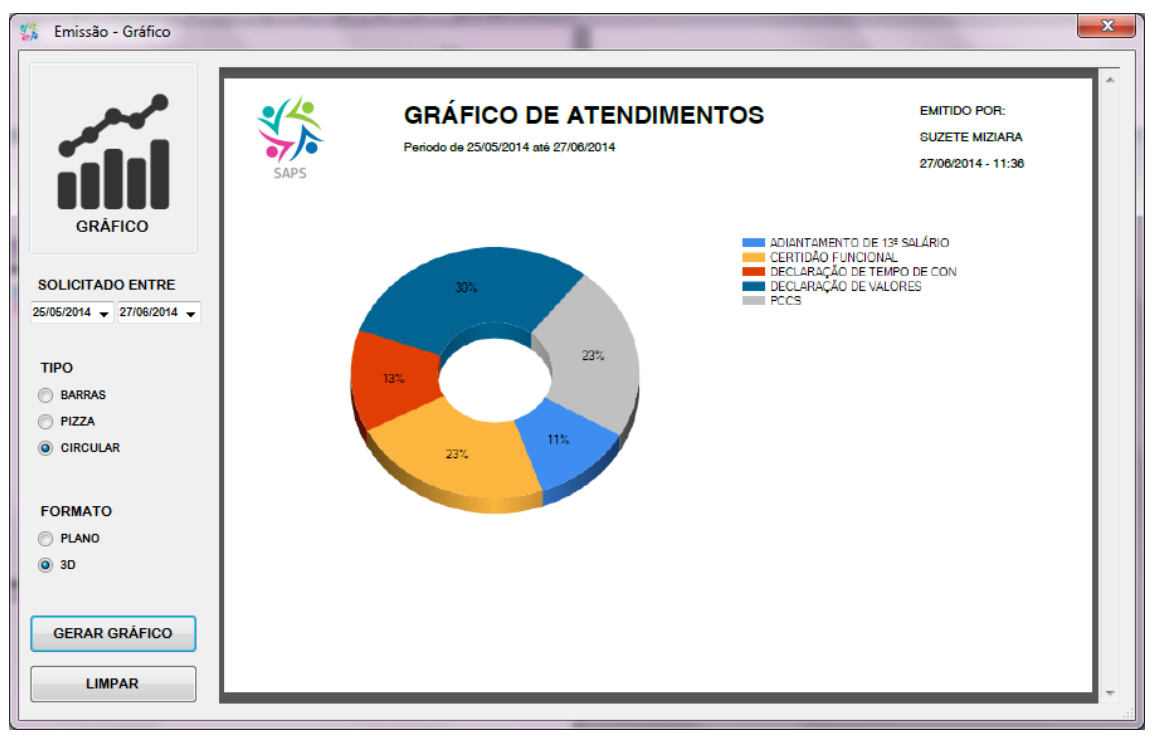

**Tela 16 - Gráfico Circular**

#### <span id="page-21-2"></span><span id="page-21-0"></span>**14.Emissão - Gráfico - Estatístico**

- ★ O que é?
	- É a tela onde os atendentes podem visualizar, salvar ou imprimir um gráfico dos atendimentos efetuados diariamente
- ★ Quais são os campos?
	- MENSAL
		- Os doze meses do ano;
	- TRIMESTRAL
		- Os quatro trimestres anuais.
	- SEMESTRAL
		- Os dois semestres anuais.
	- PERIODO
		- Os doze meses do ano para indicação inicial e final.
	- ANO
		- Um período de 5 anos.
- ★ Como funciona?
	- O atendente deve selecionar um tipo, e especificar o mês, trimestre, semestre, ou meses do período e o ano, e acessar pelo botão GERAR GRÁFICO;
	- Para limpar os campos é possível pelo botão LIMPAR.

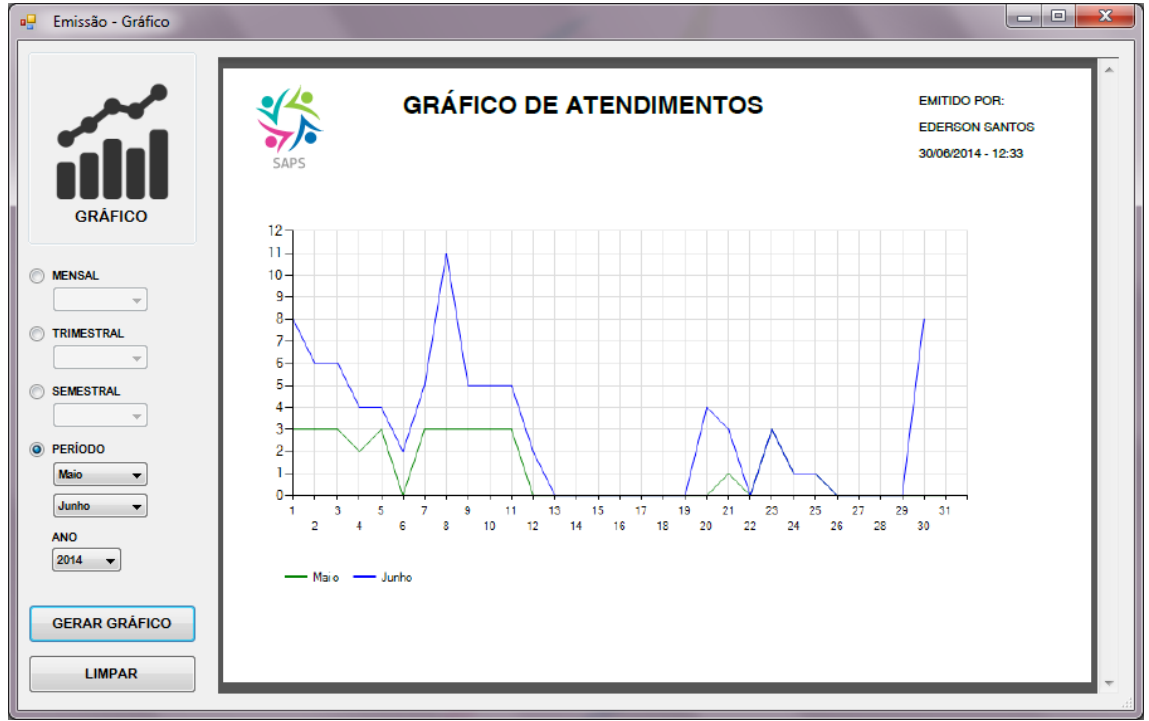

#### <span id="page-22-0"></span>**Tela 17 - Gráfico Estatístico**